## 校外通过 **CARSI** 方式访问易阅通电子图书

1.打开易阅通电子图书网址 <https://www.cnpereading.com/>, 点击上方的"登录"。

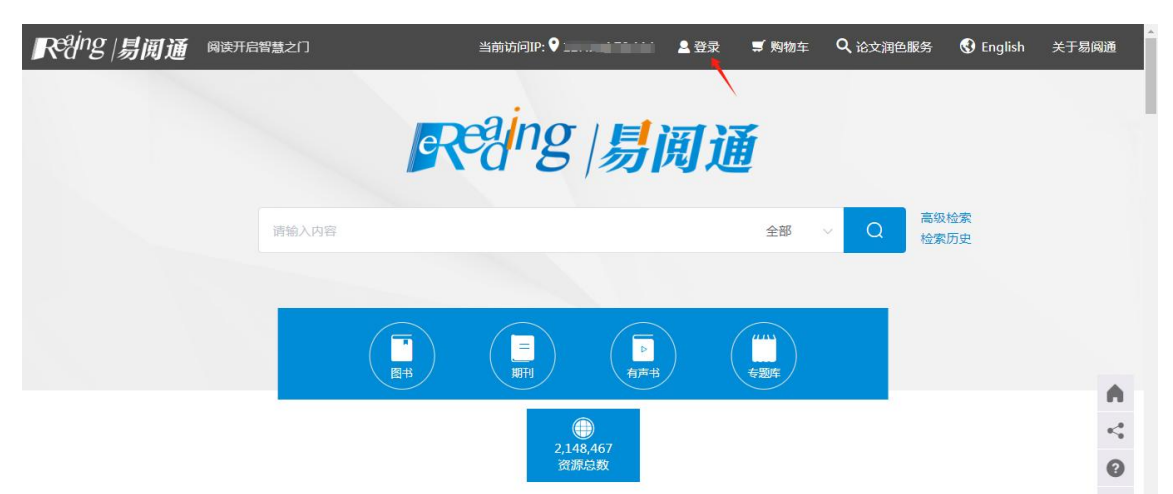

**2.**在登录网页点击红色箭头所指的"**CARSI**"按钮。

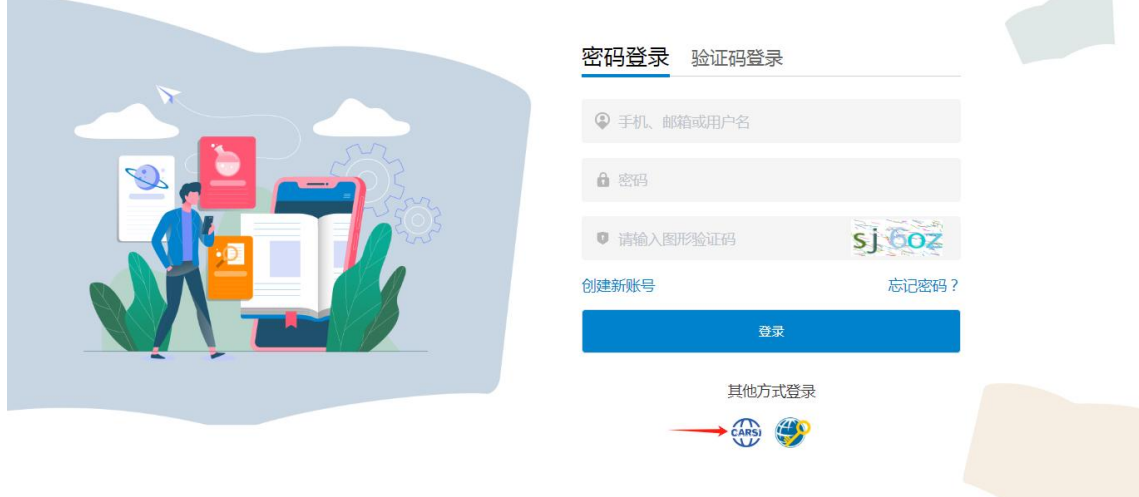

**3.**在打开的网页中输入学校名称,点击下方自动匹配的完整校名,然后点击"登录"。

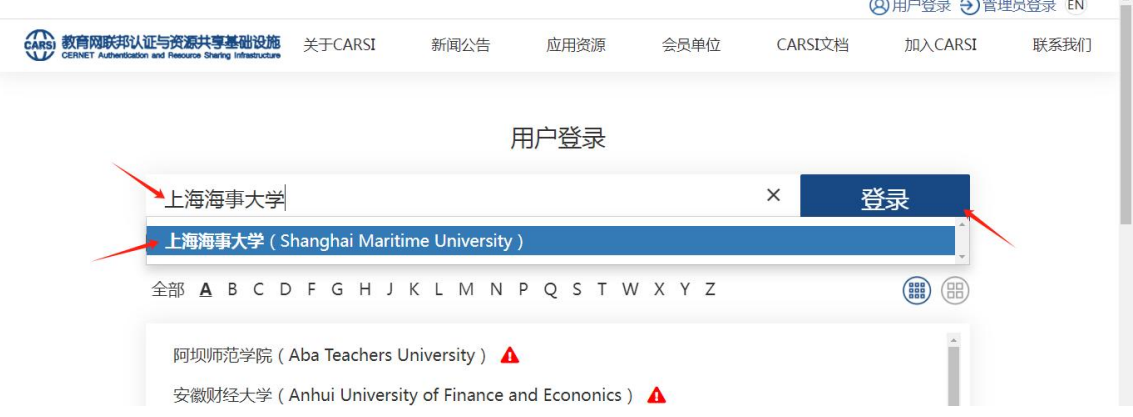

**4.**在学校统一身份认证登录界面输入自己的学工号、密码和验证码,点击"登录"

(若已登录数字平台或其他系统,此步骤可能不出现)。

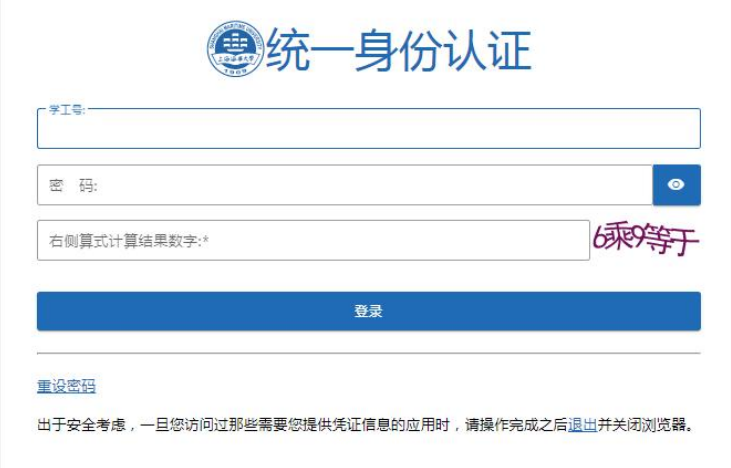

## 5.在以下网页中点击"同意"。

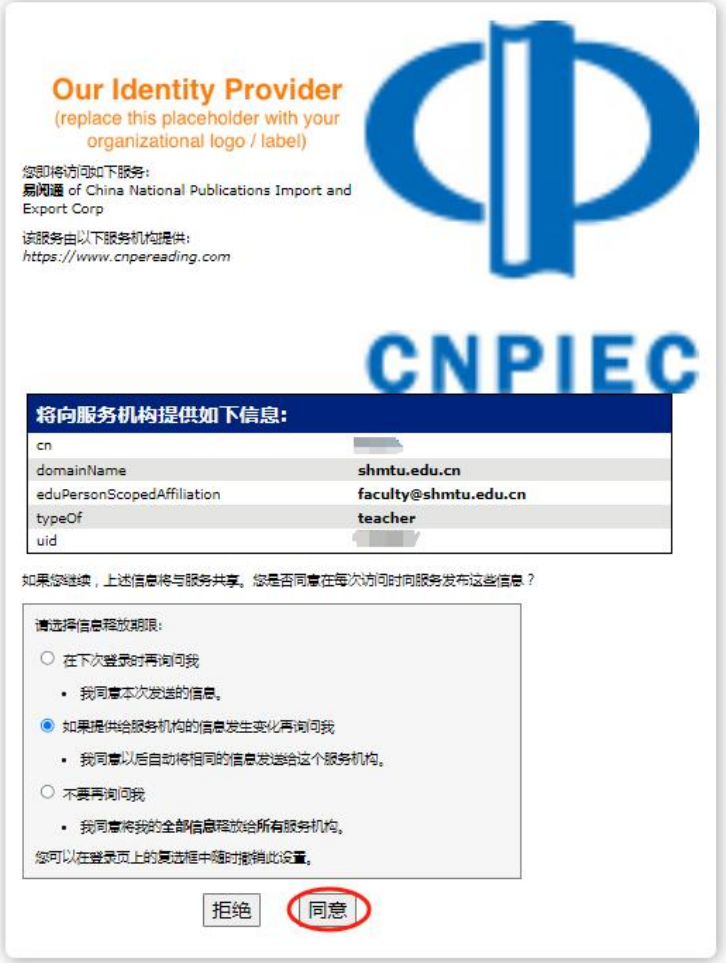

6.登录成功后等待几秒, 跳转回首页即可正常使用(上部已出现"馆外授权")。

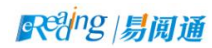

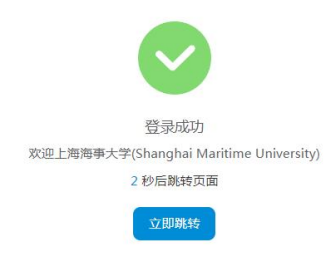

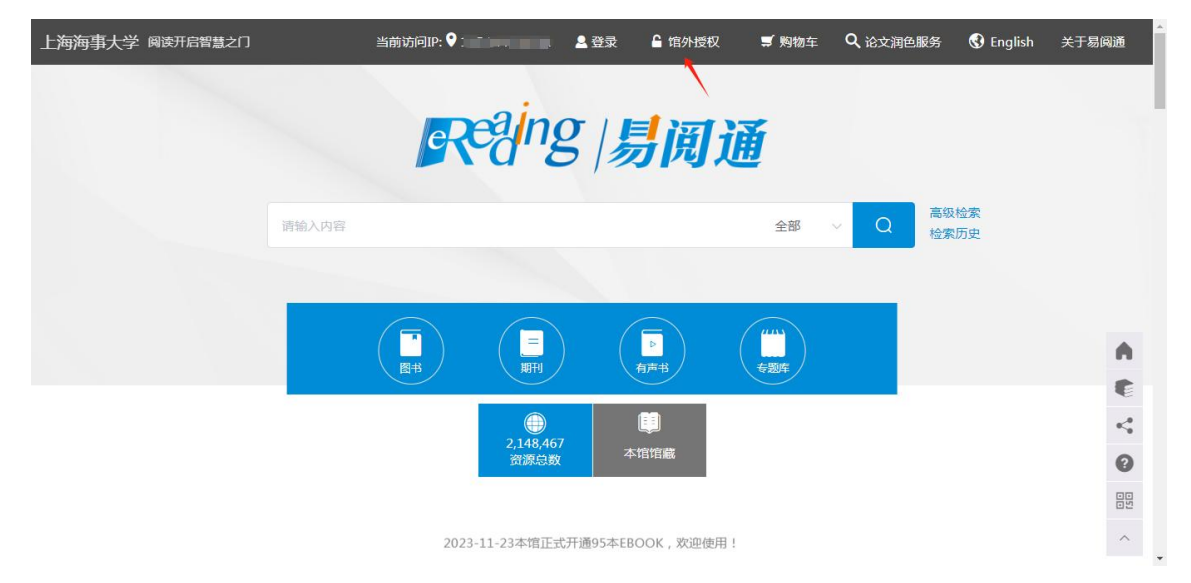

最后更新日期:*2024* 年 *4* 月 *23* 日